## **Création de l'article (sécurisation de la fiche) :**

- Renseigner le champ *Intitulé* (si possible en majuscule et avec le conditionnement) (un code incrémental est proposé automatiquement).
- Cocher une *activité* : Céréale ou Appro.
- Renseigner le **groupe parent**.
- Dans INDEX → CARACTERISTIQUE → Facturation : renseigner l'*intitulé type TVA*.
- *Valider* pour créer la fiche Article avec les champs obligatoires

Gain de temps : dupliquer  $\Box$  une fiche déjà créée. Attention à bien contrôler et modifier les champs récupérés de la fiche précédente.

# **Identification**

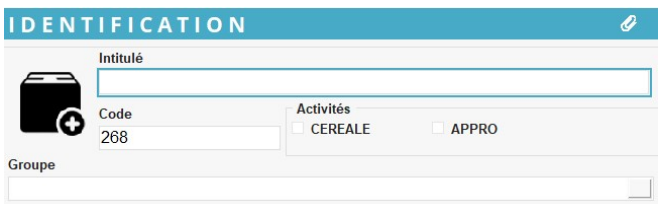

- **Intitulé** Conseil : à renseigner en majuscule.
- **Code**

Se renseigne automatiquement dès la création de la fiche. Il est modifiable si besoin mais il est recommandé d'**éviter les caractères spéciaux** (notamment interdit : **' " , ;** qui provoquent une erreur bloquante sur la procédure d'inventaire [\(incompatibilité Excel](https://learn.microsoft.com/fr-fr/office/troubleshoot/access/error-using-special-characters)).

- **Activité** Cocher obligatoirement une activité. **Groupe** Renseigner le groupe parent direct.
- attach file (présent dans la barre bleue) d'identification) Permet d'attacher des documents à la fiche tiers .

Il est possible d'**enchainer l'impression de documents** (pdf, docx, xslx, …) qui sont liés aux articles contenus dans une pièce lors de l'édition manuelle de celle-ci (A partir de la V19.0). Un [paramétrage](https://wiki.analys-informatique.com/doku.php?id=wiki:doc_interne:impression_doc_fiche_article) est alors nécessaire, contacter Analys si vous souhaitez le mettre en place.

# **Caractéristique**

Dans cette partie, on trouvera toutes les informations relatives aux **caractéristiques particulières de l'article** (conditionnement, stockage, valorisation, facturation commune aux deux activités, …)

Certaines informations sont automatiquement reprises du groupe ou sous-groupe d'articles mais peuvent être modifiées pour cet article en particulier.

## **Généralité**

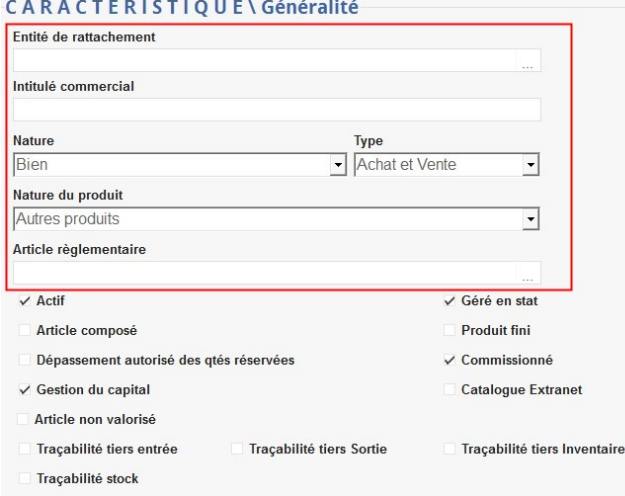

**Entité de Rattachement**

Choix dans la liste des entités référencées. Si rattachement à une entité alors l'article n'est visible, dans les tables de référence et pièces, que sur cette entité ainsi que ses entités parentes et enfants. Si rien n'est renseigné, l'article est visible sur toutes les entités de la base.

**Intitulé Commercial** Saisir le **nom seul** de l'article, sans espaces entre les lettres, sans notions de conditionnement et sans caractères spéciaux.

> Doit correspondre à l'**intitulé de la fiche de données de sécurité** (FDS) si vous avez souscrit l'**option FDS**.

#### **Nature**

- **Bien** : articles achetés, stockés et revendus
- **Service** : articles de prestation

(transport, stockage, séchage, épandage, analyse etc…)

- **Financier** : articles utilisés pour calcul d'agios, pertes, profits, etc… Ces articles seront gérés hors stock dans les états statistiques.
- Les autres natures concernent le paramétrage du MATIF, la gestion d'acompte financier et la gestion d'emballage.
- **Type**

Choisir le type d'opération pour cet article : **Achat, Vente, Achat et Vente**

- **Nature du Produit**
	- Sélectionner **Autres produits** pour les articles Appro
	- Sélectionner **Céréales, oléagineux, protéagineux** pour les articles activité céréale
	- Sélectionner **Fruits à cidre** pour les fruits à cidre.

Pour les articles d'activité céréale, cette nature du produit est utilisée pour l'édition des attestations forfaitaires. La valeur de ce champ n'a aucun impact pour les articles appro.

**Article réglementaire** Paramétrage de l'article via la base phyto en lien avec la base réglementaire LEXAGRI (gestion de la préco).

**Actif**

- $\circ$  si coché : le produit est actif
- $\circ$  si décoché : le produit est inactif. L'article est visible dans la maintenance de la table des articles et dans les états statistiques mais il n'est pas présenté en saisie de pièce. Le code et l'intitulé sont alors affichés en rouge, à l'appel de l'article.

**Géré en stat**

A cocher pour retrouver l'article dans les éditions statistiques (Ed.Résultats, Statistiques…)

- **Article composé** A cocher pour création d'une collection d'articles composants.
- **Produit fini**

Concerne les articles composés, dans le cadre de la gestion des produits médicamenteux. A cocher pour visualiser l'article dans la statistique des produits finis.

**Dépassement autorisé des qtés réservées**

A cocher pour autoriser un dépassement de livraison pour une ligne de commande, par exemple. Le dépassement sera réalisé sur la même ligne de la commande, aux conditions de celle-ci (prix, remises, échéance…). Ce paramètre est dépendant [d'autres paramétrages](https://wiki.analys-informatique.com/doku.php?id=wiki:doc_interne:parametrage_depassement_autorise) accessibles par Analys uniquement.

**Commissionné**

A cocher pour utiliser l'article dans les traitements et éditions de Commissionnement.

**Gestion du capital**

A cocher pour utilisation de cet article dans les traitements du capital social (particularité des Coopératives).

**Catalogue Extranet**

A cocher pour rendre l'article visible dans le catalogue de l'entreprise, dans le cadre du e-commerce.

**Article non valorisé**

A cocher pour les articles n'ayant jamais de prix mais devant être facturé, même si on choisit, dans le traitement de facturation, de ne pas prendre en compte les "non valorisés". Utile en particulier dans le cas des articles

composés ayant des composants "à facturer".

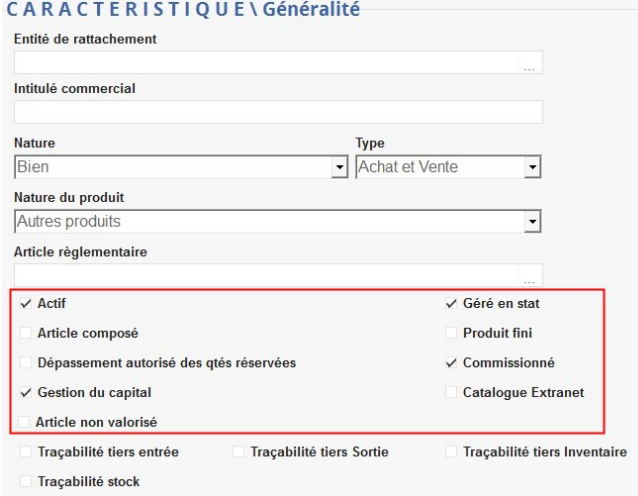

#### **Traçabilité tiers (entrée, sortie ou inventaire)**

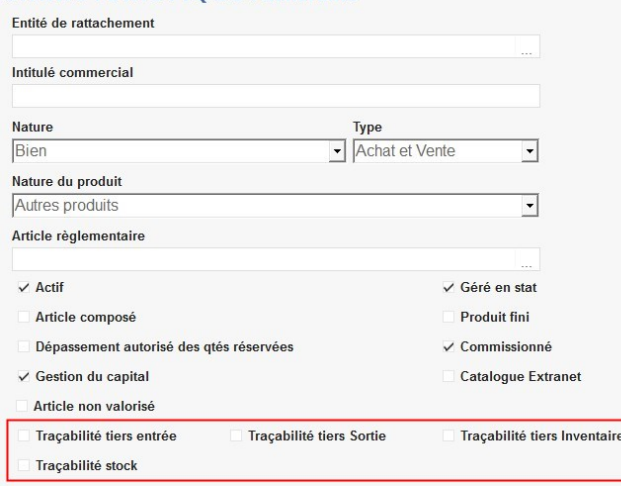

Si les cases de traçabilité sont **absentes** de la fiche, il faut alors retourner paramétrer la fiche entité administrative en cochant la case lot

- Tiers Entrée : Pour les articles gérés en stock
	- Article céréale : Traçabilité parcelle.
	- Article appro : Traçabilité en entrée
		- Coché noir ⇒ Traçabilité obligatoire.
		- Coché gris ⇒ Traçabilité facultative.
		- Non coché ⇒ Pas de Traçabilité.
- Tiers Sortie : Ne concerne que les articles Appro
	- Article appro : Traçabilité en sortie
		- Coché noir ⇒ Traçabilité obligatoire.
		- Coché gris ⇒ Traçabilité facultative.
		- Non coché ⇒ Pas de Traçabilité.
- Tiers Inventaire : Ne concerne que les articles Appro
	- Article appro : Traçabilité dans la pièce inventaire
		- Coché noir ⇒ Traçabilité obligatoire.
		- Non coché ⇒ Pas de Traçabilité.
- **Traçabilité stock**
	- Article céréale : Traçabilité Stock (cellule).
		- Coché noir ⇒ Traçabilité obligatoire.
		- Coché gris ⇒ Traçabilité facultative
		- Non coché ⇒ Pas de Traçabilité.

#### **Unités et conditionnement**

**Unité de stockage**

Choix dans table des Unités. Unité de **gestion des stocks** et présentation sur

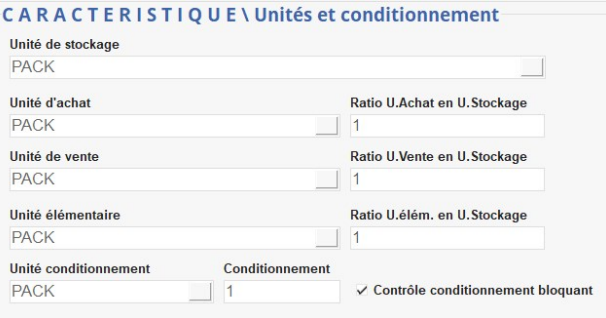

les états de stocks.

**Unité d'achat** Choix dans table des Unités. Unité de **gestion des entrées** et présentation sur les états de résultats des entrées.

**Ratio U. Achat en U. Stockage** Ratio de conversion des quantités entrées, de leur unité d'achat vers leur unité de stockage (UA / US) **en ramenant les valeurs à la même unité**.

- Ex : UV ou UA en **quintal** et US en **tonne** =  $>$  Ratio = 100 kg/1000 kg = 0.1 - En saisie de pièce, la quantité saisie en entrée ou sortie est **multipliée par le ratio** pour calculer cette même quantité en unité de stockage - Ces ratios doivent **toujours être**

**renseignés.**

- **Unité de vente** Choix dans table des Unités. Unité de **gestion des sorties** et présentation sur les états de résultats des sorties.
- **Ratio U.Vente en U.Stockage** Ratio de conversion des quantités sorties, de leur unité de vente vers leur unité de stockage (UV / US) **en ramenant les valeurs à la même unité**.

- Ex : UE en Kilo et US en Boite 600 g ⇒ Ratio UE/US = 1 Kilo / 0.6 Kilo =  $1.66667$ ou  $1000 g / 600 g = 1.66667$ - La quantité saisie dans les pièces est **divisée par le ratio** pour calculer cette même quantité en unité élémentaire (soit 10 boites de 600g :  $10/1.66667 = 6$  kg). - Ce ratio doit **toujours être renseigné.**

**Unité Elémentaire**

Choix dans table des Unités. Unité pour la **gestion de la Redevance Pollution Diffuse, documents transports matières dangereuse, Déclaration d'Echanges de Biens**. L'unité élémentaire est, en général : **Litre, Kilo ou Pack**.

- **Ratio U.Elémentaire en U.Stockage**
	- Ratio de conversion, en unité élémentaire, des quantités exprimées en unité de stockage. Ce ratio est utilisé dans la production de certains états (Stocks en UE, Redevance Pollutions Diffuses (Registres), documents transport matières dangereuses etc).
	- o Il est calculé en divisant UE par US (UE/US), **en ramenant les valeurs à la même unité.**

#### 2025/06/01 14:08 7/30 Fiche Article

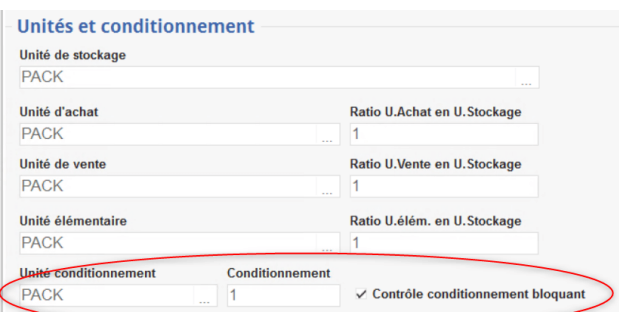

**Unité de Conditionnement** Choix dans table des Unités. Unité de conditionnement des articles.

#### **Conditionnement**

Qté minimale, exprimée en unité de vente, acceptée en sortie pour l'article. Pour les articles dont le conditionnement est VRAC, laisser **0**, ce qui permettra d'accepter n'importe quelle valeur.

#### **Contrôle conditionnement bloquant**

Le contrôle se fait comme suit : la quantité saisie en sortie est divisée par le chiffre présent dans le champ conditionnement (si celui-ci est différent de 0).

Si le ratio **n'est pas un nombre entier** :

- si le champ est coché alors **blocage**,
- $\circ$  si le champ *n'est pas coché* alors **simple alerte**.

#### **Douane**

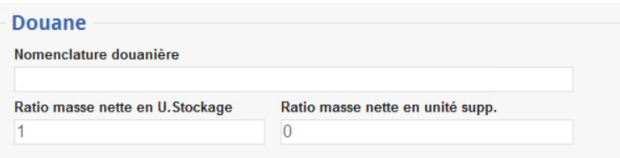

- **Nomenclature douanière** Code nomenclature douanière, **obligatoire** pour les traitements et éditions liés à la **Déclaration d'Echanges de Biens**.
- **Ratio masse nette en U. Stockage** La valeur à renseigner s'obtient en divisant UE par US (UE/US), **en ramenant les valeurs à la même unité**.
- **Ratio masse nette en unité supp.** Cette rubrique n'est fournie que pour autant que la nomenclature du produit l'exige, mais ne dispense pas de servir la rubrique masse nette. Ce sont les **unités de mesure autres que le kilogramme**. Il peut s'agir par exemple du nombre de paires, de litres, de grammes… Les unités supplémentaires ne doivent pas comporter de décimales ni d'indication des unités. L'arrondissement des quantités se fait à l'unité la plus proche, sauf pour les unités supplémentaires comprises entre 0 et 1 qui sont toujours codifiées 1. L'unité à employer pour convertir la quantité livrée

du produit en unité supplémentaire est à indiquer au niveau de chaque fiche produit. Concerne la solution azotée.

## **Facturation**

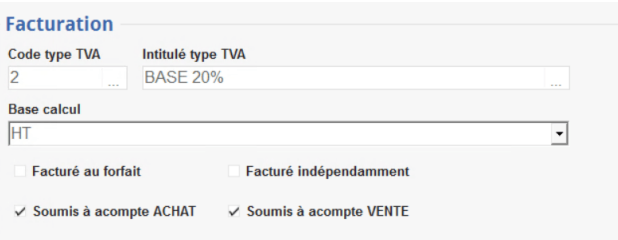

**Code type TVA**

Choix dans la table type TVA. Choisir le taux de TVA en vigueur pour l'article. Si un type de TVA est renseigné dans le groupe parent, alors la TVA sera cascadée dans l'article.

**Intitulé type TVA**

Se remplit automatiquement à la validation du code type TVA.

**Base calcul** 

Mode de présentation du tarif de l'article dans la saisie des pièces : HT ou HT+TVA (dans le cas où la base prix ne renvoie pas à un tarif de l'article).

- **Facturé au forfait** Si coché : la facturation se fait toujours avec **Qté = 1** \* Tarif (quelle que soit la quantité présente dans la ligne).
- **Facturé indépendamment** Si coché : lors des traitements de facturation, l'article fera toujours l'objet d'une **facturation séparée**.
- **Soumis à Acompte ACHAT / VENTE** Article utilisable pour l'affectation d'acompte.

## **Stockage**

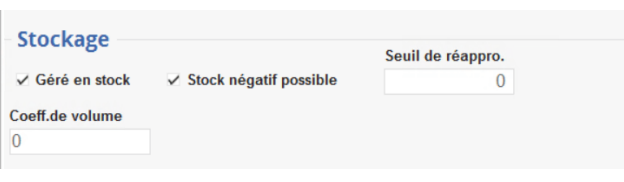

**Géré en stock**

Si coché : l'article sera présenté dans les états de stocks (à privilégier pour les articles de nature Bien).

- **Stock négatif possible** 
	- Si coché : l'article pourra présenter un stock négatif.
	- o Si décoché : blocage pour les saisies

de mouvement rendant le stock de l'article négatif.

**Seuil de réappro** Quantité minimale en stock pour l'ensemble de la société, utilisée dans l'état des réappro :

Edition pour le réapprovisionnement

**Coefficient de volume** Paramétrer le **poids spécifique de l'article** (Ex 76 pour le blé tendre). La conversion en volume sera calculée comme suit (Tonnage \* Coefficient de Volume) / 100 . Utile pour la gestion des capacités de stockage des cellules céréales en volume en plus de la gestion en quantité.

#### **Seuils de réappro (collection)**

Paramétrage des seuils de réappro par site.

Le contrôle s'effectue ensuite à partir de l'édition : Stocks appro → [Réapprovisionnement](https://wiki.atys.analys-informatique.com/doku.php?id=wiki:editions:catalog:stocksappro_reapprogroupe), à partir des critères disponible dans la fenêtre.

#### **Logistique**

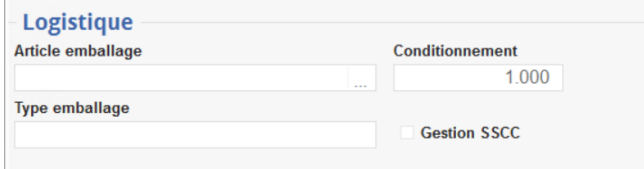

- **Article emballage**
- **Conditionnement**
- **Type emballage**
- **Gestion SSCC**

#### **Valorisation**

**Stock**

Mode de valorisation pour les états de stocks et en saisie d'OD stock (choix dans la liste proposée).

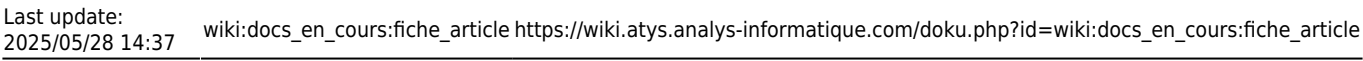

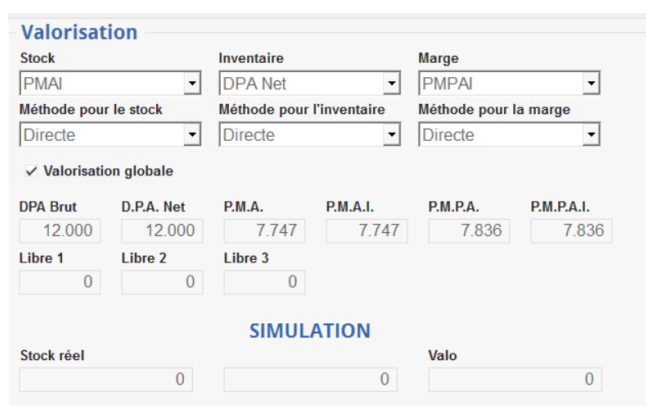

Edition utile pour le suivi de valorisation Edition utile pour le suivi des marges

- Les modes de valorisation sont **cascadés du Groupe Article**.

- Les différentes valorisations présentées se mettent automatiquement **à jour lors de la validation des pièces d'entrée de l'article**.

**Inventaire** Mode de valorisation pour les inventaires (traitements ou pièces).

- **Marge** Mode de valorisation pour les états de marge de gestion.
- **Méthode pour le stock ou l'inventaire ou la marge**

Autres choix de calcul possibles : Directe (utilise ce qui est paramétré ci dessus), PMDE (Prix Moyen Dernières Entrées), FIFO (Premier entré premier sorti), LIFO (Dernier entré premier sorti).

- **Valorisation globale**
	- si coché : la valorisation calculée est la même pour tous les sites.
	- o si décoché : la valorisation est calculée site par site.

#### **SIMULATION**

**Bouton à actionner** pour affichage de :

- la quantité en stock de l'article,
- $\circ$  la valorisation unitaire en fonction de la méthode paramétrée à la rubrique "Méthode pour le Stock"
- la simulation du calcul de la valorisation.

### **Commentaire**

Choisir un des **commentaires paramétrés** dans la table des commentaires. Le commentaire sera injecté automatiquement dans un champ dédié des **pièces de vente** (devis, commande, livraison, facture), au sein de chaque ligne de l'article.

Ou bien personnaliser un **commentaire libre** dans l'encadré.

#### **Message**

**Message affiché à l'écran** dans les **pièces de vente** (devis, commande, livraison, facture) mais non stocké.

#### **Description**

Description qui peut être appelée depuis une pièce mais non imprimable.

#### **Commentaire automatique (Collection)**

Possibilité de paramétrer ici un ou plusieurs commentaires ou messages écran par type de pièces. Utiliser le bouton ajout  $\bigoplus$  pour créer une nouvelle ligne à la collection des commentaires auto puis renseigner les champs ci-dessous :

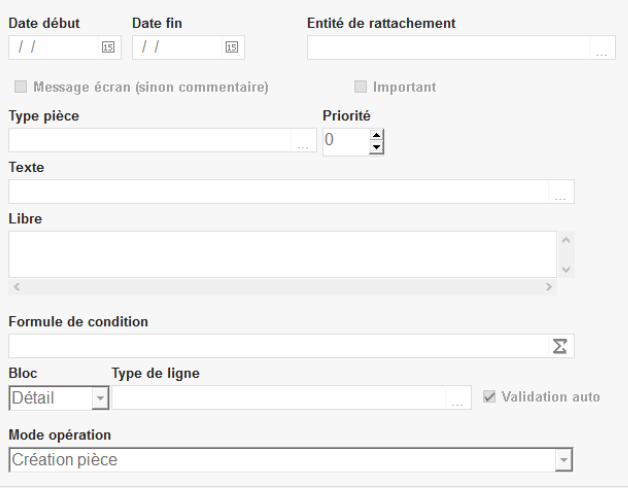

- **Date début… date fin…** Période d'affichage du commentaire.
- **Entité de rattachement** Choix dans la liste des entités référencées. Si rattachement à une entité, le commentaire n'est visible dans les pièces que lorsque l'opérateur est positionné sur cette entité ou une de ses entités enfants.
- **Message écran (sinon commentaire)**
	- o Si coché : message affiché à l'écran et non conservé.
	- Si décoché : commentaire stocké dans les pièces et imprimé.
- **Important** Si coché : message affiché en rouge.
- **Type pièce**

Filtre mono-sélection. Permet de sélectionner le type de pièce sur lequel le commentaire apparaît.

**Priorité** Ordre d'affichage ou de stockage dans les pièces.

0 : le plus prioritaire , puis 1, etc…

- **Texte** Choix dans la [table des commentaires](https://wiki.atys.analys-informatique.com/doku.php?id=wiki:docs_en_cours:table_commentaires).
- **Libre** Possibilité d'ajouter un commentaire libre.
- **Formule de condition** Sélectionner la [formule](https://wiki.atys.analys-informatique.com/doku.php?id=wiki:docs_en_cours:differentes_formules_de_commentaires) en fonction des conditions que vous souhaitez appliquer (**Commentaire entête, Commentaire ligne détail ou Commentaire ligne pied**), valider et revenir dans la formule pour renseigner les paramètres nécessaires.

[Vidéo tuto sur l'utilisation de formules](https://wiki.atys.analys-informatique.com/doku.php?id=wiki:docs_en_cours:videos_environnement_atysxe#formules)

**Bloc**

Choix du bloc : entête, détail ou pied de la pièce dans lequel le commentaire apparaîtra lors de l'édition de la pièce.

**Type de ligne**

Filtre mono-sélection. Choix du type de ligne généré pour la ligne de commentaire.

- Si *bloc détail ou pied* sélectionné pour la mise en place du commentaire, possibilité de choisir le type de ligne accueillant le commentaire. D'une façon générale :
	- Si type ligne = **commentaire article** :
		- le commentaire sera rattaché à l'article. La suppression de l'article entrainera la suppression du commentaire automatiquement.
		- Le commentaire correspond aux lignes commentaires appelées via l'index des pièces.
		- Ce type de ligne peut s'importer dans une autre pièce
	- Si type ligne = **commentaire article automatique** :
		- Ce type de ligne est défini comme un commentaire spécifique à un type de pièce ; par défaut, il ne s'importe pas dans une autre pièce.
	- Si type ligne = **commentaire libre** alors le commentaire ne sera pas rattaché à l'article. La suppression de l'article conservera le commentaire, il faudra éventuellement le supprimer manuellement si besoin.
- Si *bloc entête* sélectionné :
	- Le commentaire ne sera pas rattaché à l'article. La

suppression de l'article conservera le commentaire, il faudra éventuellement le supprimer manuellement si besoin.

- Le commentaire apparait dans le bloc commentaire de l'entête de la pièce.
- **Validation auto** Si coché : pas d'arrêt sur tabulation à la validation.
- **Mode opération** Choix dans la liste.

Dans le cas d'un commentaire auto, le commentaire apparaitra sous chaque ligne article concernée.

Aussi, pour mettre en place un **commentaire associé à un Article** ne s'affichant qu'à l'édition de la pièce, **à la fin du corps de pièce** (après tous les articles) :

- 1. Dans la table des commentaires (Fichier → Table de référence → commentaires), créer le commentaire avec l'**ID de l'Article comme intitulé** (Clic droit sur le bandeau Identification de l' article pour récupérer l'ID).
- 2. Index → Paramétrage Editions → Pièces ⇒ détails des pièces activité Appro ou Céréale : dans la pièce concernée, **activer** Affichage commentaire groupe article.

Dans ce cas, **NE RIEN RENSEIGNER** dans le champ commentaire de cette fiche. Cet artifice permet de **ne pas stocker le commentaire dans la pièce mais simplement de l'afficher à l'édition**. Le commentaire s'affichera même à l'édition d'anciennes pièces contenant cet article.

### **Comptabilité**

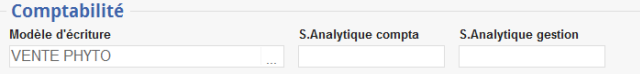

**Modèle d'écriture**

Choix dans table Modèle d'écriture pour la ventilation comptable des mouvements financiers de l'article. Ce modèle contient les ventilations comptables achats et ventes qui peuvent être détaillées en fonction des critères suivants : dates, activités, entités, types de pièce, régime de taxe, taux de TVA.

- **S. Analytique compta** Section analytique saisie alphanumérique.
- **S. Analytique gestion** Section analytique saisie alphanumérique (non actif pour l'instant).

## **Supplément**

Vide de base mais sert à paramétrer des champs supplémentaires (pour les versions Pro ou Expert uniquement). La gestion de ce paramétrage nécessite une formation.

## **Appro**

Ce paragraphe ne concerne que les articles en activité Appro, il n'est pas présent pour une activité céréale.

On trouvera toutes les **informations relatives à l'activité Appro** de l'article (ses **caractéristiques techniques**, la **facturation spécifique à l'activité**, …).

## **Généralité**

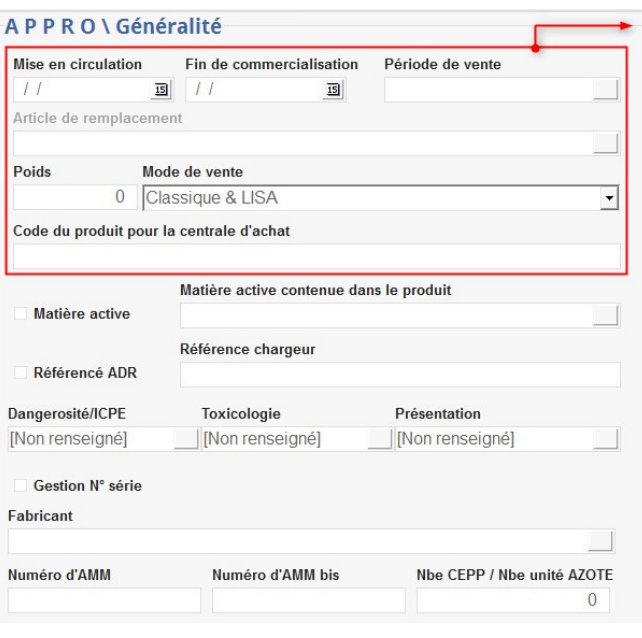

- **Mise en circulation Date de création** de l'article.
- **Fin de commercialisation**
- **Date de fin de commercialisation** de l'article. Au-delà de cette date, il ne sera plus possible de passer des devis, des commandes (Achats / Ventes) et des entrées. MAIS vous pourrez, **à concurrence du stock restant**, faire des sorties (livraisons, factures comptant) si il y a une commande en origine. Il est aussi possible de gérer un article de remplacement si le stock est à 0 afin de ne pas reprendre les commandes clients en modification.
- **Période de vente** Choix dans la table des [Périodes](https://wiki.atys.analys-informatique.com/doku.php?id=wiki:docs_en_cours:table_periodes). Possibilité de prévoir des périodicités de

commercialisation avec contrôle bloquant ou non en saisie de pièces.

#### **Article de remplacement**

- Au-delà de la date de commercialisation, lors de l'utilisation de l'article non commercialisable, l'article de remplacement est systématiquement proposé avec un message de confirmation. Lors de l'importation de la commande en livraison, l'article est automatiquement changé.
- **Poids**

Poids de chaque article pour son unité de vente ramené au kilo (exprimer ce poids dans la même unité pour tous les articles). Cela permet de calculer un poids, pour un cumul de mouvements incluant des articles avec différentes unités de Stockage, Achat, Vente. Cette information est prise en charge dans le module expédition, elle peut aussi être éditée sur les bons de livraison.

**Mode de Vente**

Par défaut : Classique et Lisa. Uniquement Lisa ne concerne que les ventes "magasin" afin de ne pas proposer cet article en livraison classique et vice versa.

**Code du produit pour la centrale d'achat**

Renseigner le code du produit pour la centrale d'achat.

#### **Matière active**

A cocher si l'article est le principe actif du produit (générique). Concerne les articles de regroupement comprenant plusieurs désignations commerciales. Cela permet de saisir les commandes sur ce générique et de pouvoir les sélectionner lors de la saisie du mouvement entrée ou sortie de l'article de regroupement.

**Matière active contenue dans le produit**

A utiliser pour les articles faisant l'objet du regroupement, sélection dans la liste des matières actives précédemment créées.

## **Référencé ADR**

A cocher pour les articles soumis à l'**édition de documents de transport** **de matière dangereuse**, en vue du lien avec le [logiciel de transport de matière](https://wiki.atys.analys-informatique.com/doku.php?id=wiki:docs_en_cours:nomeref_transport_matiere_dangereuse) [dangereuse](https://wiki.atys.analys-informatique.com/doku.php?id=wiki:docs_en_cours:nomeref_transport_matiere_dangereuse) (Phyt'ADR ou autre) pour édition auto de ce document.

- **Référence chargeur** Référence chargeur de l'article dans le **logiciel de transport de matière dangereuse** (Phyt'ADR ou autre). Possibilité de [mise à jour depuis le fichier](https://wiki.atys.analys-informatique.com/doku.php?id=wiki:docs_en_cours:nomeref_transport_matiere_dangereuse) [NOMEREF](https://wiki.atys.analys-informatique.com/doku.php?id=wiki:docs_en_cours:nomeref_transport_matiere_dangereuse).
- **Dangerosité/ICPE** Choix dans table des Classes de Dangerosités (créés préalablement). Tri ou filtre sur ce critère dans les éditions de stocks ([mouvements de stocks](https://wiki.atys.analys-informatique.com/doku.php?id=wiki:editions:catalog:stocksappro_mouvements) en cumulé, trié par Dangerosité).
- **Toxicologie**

Choix dans table des Toxicologies. Tri ou filtre sur ce critère dans les éditions de stocks ([situation de stock,](https://wiki.atys.analys-informatique.com/doku.php?id=wiki:editions:catalog:stocksappro_situation) trié par Toxicologie).

**Présentation**

Choix dans table des Présentations. Pas de tri, uniquement un filtre. Le tri pour cette rubrique est conditionnel à celui de toxicologie.

**Gestion N° série**

A Cocher si l'article est géré via des numéros de série.

**Fabricant**

Choix dans la table des Fabricants. Filtre et tri dans les statistiques Résultats et Chiffre d'Affaires.

**Numéro d'AMM**

A réserver aux produits phytosanitaires qui ont un numéro AMM. L'export du registre de Redevance Pollution Diffuse utilise **tous les articles ayant un numéro AMM renseigné**.

**Numéro d'AMM bis**

Deuxième n° AMM pour les produits d'export : Le N° AMM du produit n'étant pas référencé dans le fichier de PhytoData, vous devez renseigner ce champ avec un N° AMM équivalent et qui permettra l'import de sa valeur de RPD.

**Nbe CEPP/Nbe unité AZOTE** Nombre de points de l'article, dans la gestion de l'économie des produits phytosanitaires. La valeur du point est à

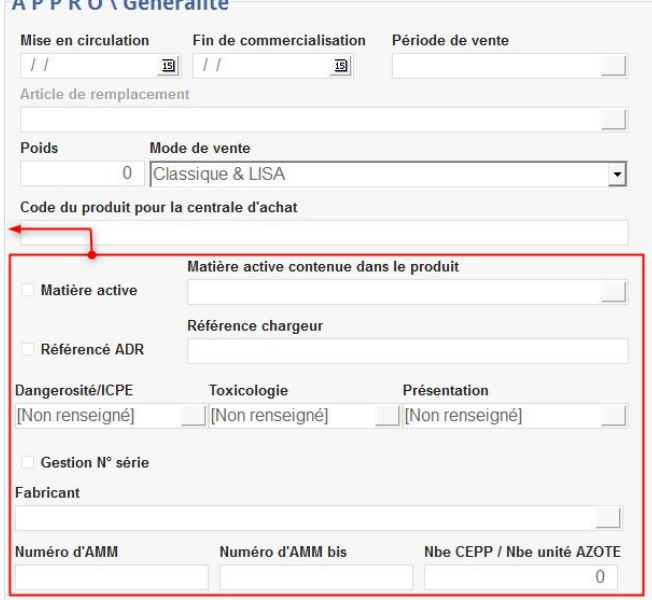

ramener en Unité de Vente, car l['édition](https://wiki.atys.analys-informatique.com/doku.php?id=wiki:editions:catalog:resultatsappro_recapitulatifcepp) multiplie la quantité vendue par cette valeur.

### **Facturation**

#### **Soumis à l'escompte à l'achat / à la Facturation vente** ✓ Soumis à escompte à la vente ▽ Soumis à escompte à l'achat Peut être gratuit Si coché **et** calcul d'escompte sur facture Type échéance prévu dans la fiche du tiers : un escompte automatique sera calculé dans le pied de la pièce financière d'achat/vente. **Peut être gratuit** Si coché : autorise la gratuité dans les pièces. Si le champ n'est pas coché, alors le case "Gratuit" n'apparaitra pas dans les pièces. **Type d'échéance** Choix dans la table des types de dates types échéances. Par défaut, récupération du type d'échéance du groupe parent. Si rien n'est renseigné, l'échéance du tiers ou de la pièce sera appliquée. **Etiquette Avec Edition Etiquette** Si coché : permet de gérer la possibilité Nb exemplaire d'éditer des étiquettes LISA pour cet **Avec édition**  $\div$  $\overline{0}$ article. **Nb exemplaire**

## Nombre d'étiquettes éditées à chaque traitement.

### **Supplément**

Vide de base mais sert à paramétrer des champs supplémentaires (pour les versions Pro ou Expert uniquement). La gestion de ce paramétrage nécessite une formation.

# **Céréale**

Ce paragraphe ne concerne que les articles en activité Céréale, il n'est pas présent pour une activité Appro.

On trouvera toutes les **informations relatives à l'activité Céréale** de l'article (ses **caractéristiques techniques**, ses **articles de remplacement** pour le calibrage ou le déclassement).

## **Généralité**

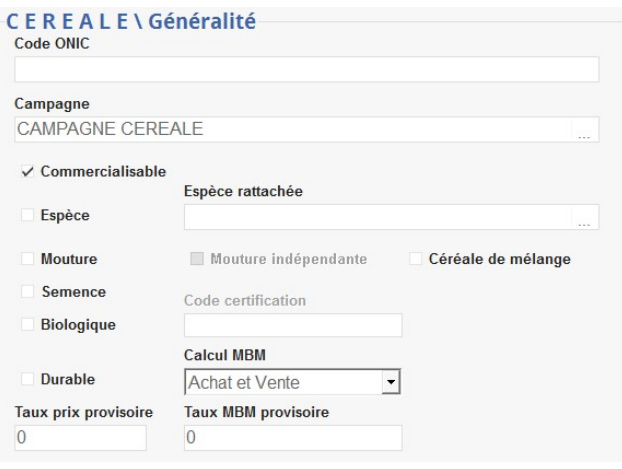

**Code ONIC**

Code ONIC pour la prise en compte des mouvements de l'article sur les états de France Agrimer. Si l'article est rattaché à une espèce alors le code ONIC sera renseigné sur l'espèce et non sur la variété.

 $\text{Code ONIC} \xrightarrow{\text{BIC model}} \text{Soci} \xrightarrow{\text{CUC}} \text{Odec} \xrightarrow{\text{CUC}} \text{Soci} \xrightarrow{\text{CUC}} \text{Soci} \xrightarrow{\text{CUC}} \text{Soci} \xrightarrow{\text{CUC}} \text{Soci} \xrightarrow{\text{CUC}} \text{Soci} \xrightarrow{\text{CUC}} \text{Soci} \xrightarrow{\text{CUC}} \text{Soci} \xrightarrow{\text{CUC}} \text{Soci} \xrightarrow{\text{CUC}} \text{Soci} \xrightarrow{\text{CUC}} \text{Soci} \xrightarrow{\text{CUC}} \text{Soci} \xrightarrow{\text{CUC}} \text{Soci} \x$ 

- **Campagne** Obligatoire. Rattacher la campagne crée dans la table des Périodes.
- **Commercialisable** Sert de filtre dans [l'état des](https://wiki.atys.analys-informatique.com/doku.php?id=wiki:editions:catalog:statistiquescereale_commercialisations) [commercialisations](https://wiki.atys.analys-informatique.com/doku.php?id=wiki:editions:catalog:statistiquescereale_commercialisations).
- **Espèce**

Si cocher : l'article est utilisé comme une espèce : article de regroupement de différentes variétés de même culture. Cela permet d'avoir le stock et les mouvements regroupés sur l'espèce.

- **Espèce rattachée** A indiquer lors de la création des articles variétés afin de rattacher l'espèce prévue.
- **Mouture**

A cocher si l'article est un article de mouture. Réservé aux cultures où le calibrage est à gérer (Orges).

**Mouture indépendante**

Ce champ est accessible dès que le champ Mouture est coché. Il permet de rendre la

mouture indépendante de la brasserie (V22.0). A cocher, en particulier, si des contrats d'achats sont réalisés séparément sur la brasserie et la mouture.

- **Céréale de mélange** A cocher si l'article est un article de mélange (V21.1).
- **Semence** Si cocher : l'article est un article de céréale de collecte destiné à la production de semence certifiée.
- **Biologique** Si cocher : article de production BIO.
- **Code certification** Paramétrer AB si article BIO, paramétrer RC2 si article en seconde année de conversion.
- **Durable** Si cocher : article considéré Durable.
- **Calcul MBM** Sélectionner le type de pièce (d'achat, de vente, les deux) pour lesquelles la case "calcul MBM" sera cochée par défaut dans les lignes articles.
- **Taux Prix provisoire** Taux pour la facturation provisoire des oléagineux en Vente.
- **Taux MBM provisoire** Taux pour la facturation provisoire MBM des oléagineux en Vente.

## **Mouture/mélange**

CEREALE\Mouture / mélange Article de mouture / Mélange Tout en mouture/mélange si calibrage 0 Tout en brasserie/mélange si calibrage0

- **Article de mouture/Mélange** Rattacher l'article de mouture/mélange dans le cas d'un article de brasserie.
- **Tout en mouture/mélange si calibrage < à**

si le pourcentage de mouture/mélange est inférieur à la valeur paramétrée alors toute la ligne de saisie devient de la mouture/article de mélange.

**Tout en brasserie/mélange si calibrage > à**

si le pourcentage de brasserie/mélange est supérieur à la valeur paramétrée alors toute la ligne de saisie devient de la

#### brasserie/article principal.

#### **Déclassement**

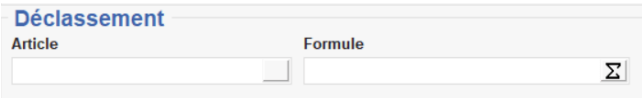

**Article**

Article vers lequel sont dirigées les quantités déclassées.

**Formule**

Choisir la procédure à appliquer parmi les deux suivantes :

- **Déclassement standard** : Un critère de déclassement suffit à déclencher le déclassement.
- **Déclassement ttes carac vérif** : Tous les critères de déclassement doivent être remplis pour déclencher le déclassement.

[Vidéo tuto sur l'utilisation de](https://wiki.atys.analys-informatique.com/doku.php?id=wiki:docs_en_cours:videos_environnement_atysxe#formules) [formules](https://wiki.atys.analys-informatique.com/doku.php?id=wiki:docs_en_cours:videos_environnement_atysxe#formules)

La fenêtre de variable à compléter (ci-dessous) sera la même dans les deux cas.

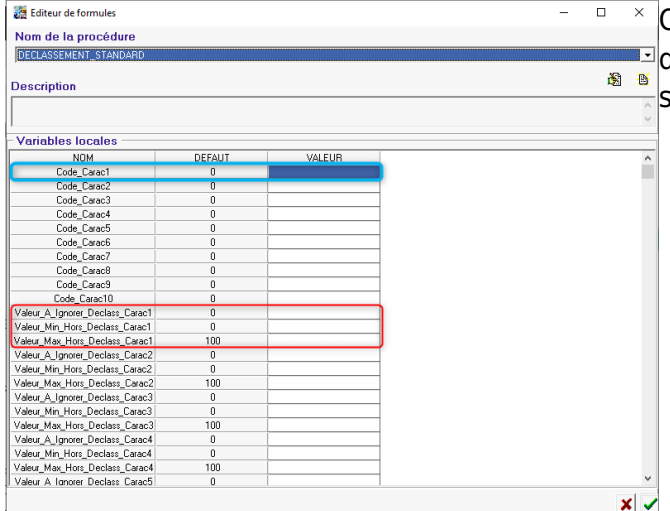

Quelle que soit la formule choisie, un critère de déclassement est constitué des éléments suivants :

**Code carac**

Renseigner le code caractéristique à analyser (2001 → Humidité / 2002 → Impureté / 2003 → PS / 2004 → Protéine / etc…)

- **Valeur\_à\_ignorer\_déclass** Renseigner la valeur du champ échelle par défaut indiquée dans le paramétrage du barème dans le groupe d'article ou l'article.
- **Valeur\_min\_hors\_déclass** Valeur (incluse) à partir de laquelle il n'y a pas déclassement.
- **Valeur\_max\_hors\_déclass** Valeur (incluse) jusqu'à laquelle il n'y a pas déclassement.

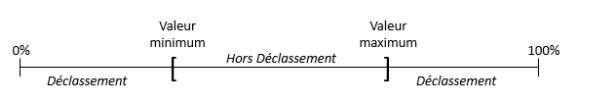

## **Composition**

Ce paragraphe est présent lorsque l'article est déclaré comme **Article composé** dans la partie caractéristique.

On pourra alors renseigner la composition (**articles composants, condition d'utilisation, formule d'application**, …) .

## **Généralité**

Les paramètres, définis dans la partie Généralité, seront repris automatiquement dans les lignes articles de la composition, mais ils pourront être modifiés. (voir descriptif des paramètres dans le § composition ci-dessous)

### **Versions**

- **Date début date fin**
- Date de début et de fin d'utilisation des composants rattachés à la version.
- **Intitulé**

Indiqué un nom à la version.

Cliquer à nouveau, sur l'intitulé créé, afin de renseigner ensuite la composition (collection).

## **Composition**

**Article**

Choisir dans la liste des articles.

**Composition** Quantité du composant **en %** ou **en unité** (exprimée en unité de vente ou en unité d'achat du composant en fonction du type d'opération choisi) ou [formule de](https://wiki.atys.analys-informatique.com/doku.php?id=wiki:docs_en_cours:formule_de_composition) [composition.](https://wiki.atys.analys-informatique.com/doku.php?id=wiki:docs_en_cours:formule_de_composition)

**X** [Vidéo tuto sur l'utilisation de formules](https://wiki.atys.analys-informatique.com/doku.php?id=wiki:docs_en_cours:videos_environnement_atysxe#formules)

**En %**

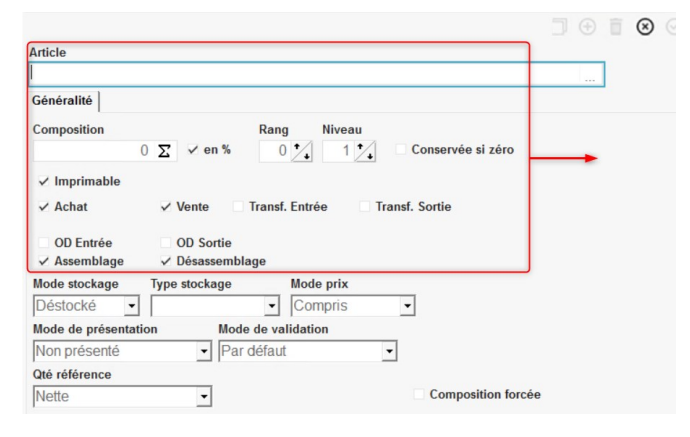

A cocher si la valeur de composition est exprimée en pourcentage sinon laisser décoché (la valeur est alors exprimée en unité d'achat ou de vente du composant).

#### **Rang**

Ordre d'affichage du composant à la saisie d'une pièce.

- **Niveau**
	- Niveau **1** : le composant est utilisé lorsque le composé est vendu directement.
	- Niveau **2** : le composant est utilisé lorsque le produit composé appartient à une autre composition.
- **Conservé si zéro**

Lorsque la quantité du composant est égale à 0 :

- Si coché : la ligne est conservée.
- o Si décoché : la ligne n'est pas conservée.
- **Imprimable**
	- Si coché : la ligne du composant s'imprime à part dans les éditions de pièces.
	- Si décoché : la ligne du composant ne s'imprime pas dans les éditions de pièces.
- **Achat / Vente / Transfert entrée / Transfert sortie / OD entrée / OD sortie**

Type d'opération dans laquelle le composant est utilisé (pour utilisation dans un Bon de Fabrication cocher impérativement Achat et Fabrication).

- **Assemblage / Désassemblage**
	- Si le composant est utilisé dans des pièces de Vente on précise s'il fonctionne en **sortie (assemblage) et/ou retour (désassemblage)**.
	- o Si le composant est utilisé dans des pièces d'Achat on précise s'il fonctionne en **entrée (assemblage) et/ou sortie (désassemblage)**.

#### **Mode stockage**

**Déstocké** : A choisir pour mouvementer le stock de l'article composant.

**Non déstocké** : A choisir pour ne pas mouvementer le stock de l'article composant.

#### **Type stockage**

Ne rien paramétrer sauf en cas d'utilisation du composant dans le processus de fabrication mélangeant appro et céréale. Si un type de stockage est paramétré, le composant (fonctionnant en mode intégration céréale apporteur) n'utilisera que des lignes d'entrée contenant le type de stockage paramétré.

- **Mode prix** 
	- **A facturer** : Le composant est facturé sur sa ligne, à son prix unitaire.
	- **Compris** : La valeur du composant est incluse dans le prix du composé.
	- **A intégrer** : On utilise le prix du composant pour calculer le prix du composé.

#### **Mode de présentation**

- **Non présenté** : La ligne du composant est générée automatiquement.
- **Présenté sélectionné** : le composant est proposé coché dans une fenêtre lors de la saisie des pièces.
- **Présenté non sélectionné** : le composant est proposé non coché dans une fenêtre lors de la saisie des pièces.

#### **Mode de validation**

- **Par défaut** : la ligne de composition est validée en fonction du paramétrage du type de la pièce.
- **Validé** : A la saisie, la ligne de composant sera validée automatiquement.
- **Non validé** : A la saisie, la ligne de composant nécessitera une validation.
- **Libre** :
- **Qté référence**
	- **Brute** : chargement + véhicule.
	- **Nette** : chargement seul (brute Tare).
	- **Norme** : chargement ramené aux normes (Nette ramenée aux normes).

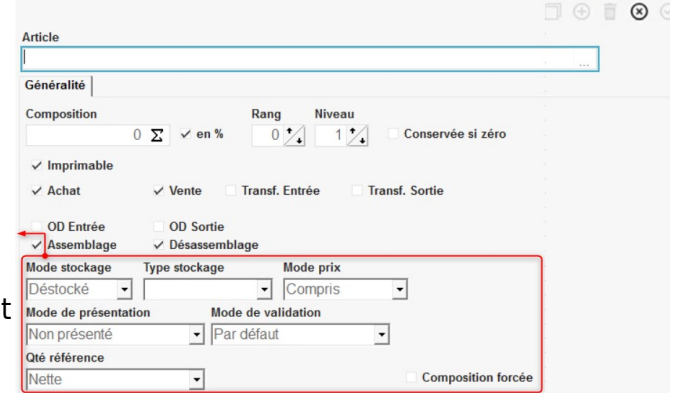

**Fixe** : Pas d'impact de la valeur de la composition.

**Composition forcée**

# **Condition**

Ce paragraphe regroupe les **conditions liées au tarif** de l'article (Tarif, Remises/Majorations, Taxes, …).

Certaines informations sont automatiquement reprises du groupe ou sous-groupe d'articles mais peuvent être modifiées pour cet article en particulier. Il faut penser à vérifier les conditions appliquées au groupe article en général concernant les conditions tarifaires (en Appro) ou bien les barèmes (en Céréale)).

## **Tarifs (collection)**

**TOUS LES TARIFS** 

: Bouton permettant d'afficher tous les tarifs

**OUE LES TARIFS VALIDES** 

 : Bouton permettant de n'afficher que les tarifs valides à la date de travail.

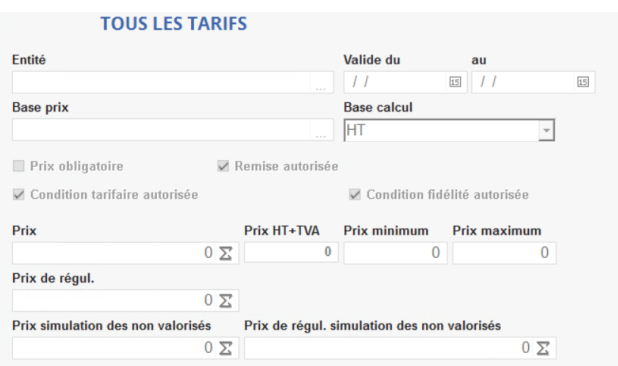

Deux **éditions** répertorient les différents tarifs, via l'imprimante de droite en bas de la fiche Article :

[Tarif article par groupe](https://wiki.atys.analys-informatique.com/doku.php?id=wiki:editions:catalog:tarifsarticles) [Catalogue article par](https://wiki.atys.analys-informatique.com/doku.php?id=wiki:editions:catalog:cataloguearticles) [groupe](https://wiki.atys.analys-informatique.com/doku.php?id=wiki:editions:catalog:cataloguearticles)

**Entité**

Choix dans la liste des entités référencées. Entité pour laquelle le tarif est valide.

- **Valide du… au…** Dates de validité du tarif.
- **Base prix** Choix dans la table des Types de Base Prix.
- **Base calcul**

Base d'affichage du Prix Unitaire associé à ce type base prix indépendamment du paramétrage prévu dans la rubrique Facturation.

- **Prix obligatoire** Si coché alors la modification du prix dans les pièces est interdite et le prix doit être différent de 0.
- **Remise autorisée** Si coché : des remises manuelles peuvent

être appliquées sur ce tarif.

- **Condition tarifaire autorisée** Si coché : des remises/bonifications automatisées à travers une ou plusieurs conditions tarifaires peuvent être appliquées sur ce tarif.
- **Condition fidélité autorisée** Si coché : des remises/bonifications automatisées à travers une ou plusieurs conditions fidélité peuvent être appliquées sur ce tarif.
- **Prix**

Saisie du prix unitaire HT qui sera affiché en saisie, suivant la base de calcul paramétré dans l'enregistrement. Possibilité d'utiliser une [formule](https://wiki.atys.analys-informatique.com/doku.php?id=wiki:docs_en_cours:formules_de_tarifs) parmi celles proposées par Analys.

[Vidéo tuto sur l'utilisation de formules](https://wiki.atys.analys-informatique.com/doku.php?id=wiki:docs_en_cours:videos_environnement_atysxe#formules)

**Prix HT+TVA**

Prix HT + TVA calculé automatiquement en fonction du prix HT saisi et du taux de TVA de l'article paramétré dans la fiche. Si le prix HT+TVA est saisi, alors c'est le prix HT qui sera calculé.

- **Prix minimum / Prix maximum** Permet de contrôler, dans la saisie de la pièce, que le tarif est bien inclus dans cette fourchette en cas de saisie du prix (un [paramétrage supplémentaire](https://wiki.analys-informatique.com/doku.php?id=wiki:doc_interne:verifpiece) devra être réalisé par Analys pour la mise en place du contrôle).
- **Prix de régul** Valeur unitaire du complément de prix à facturer.
- **Prix simulation des non valorisés** Réservé à l'option MATIF
- **Prix de régul. simulation des non valorisés** Réservé à l'option MATIF

## **Conditions tarifaires (collection)**

Choix dans la table des types tarif (condition tarifaire). Une condition tarifaire permet d'appliquer de manière automatique une ou des bonifications/réfactions, pour un ou plusieurs articles **et** pour un ou plusieurs tiers, excluant les articles et tiers non concernés. **Applicable uniquement pour les articles de l'activité Appro**.

#### **Barème (collection)**

**Applicable uniquement pour les articles de l'activité Céréale**. Les barèmes peuvent être déclarés dans l'**article** comme dans le [groupe article](https://wiki.atys.analys-informatique.com/doku.php?id=wiki:docs_en_cours:creation_groupe-sous_groupe#bareme_collection) auquel l'article est rattaché directement ou **via un autre niveau**.

#### **Taxes (collection)**

**Taxes applicables spécifiquement sur l'article (en plus de celles applicables sur les groupes article dont il fait partie).**

- **Type taxe** Choix dans la table des Taxes diverses.
- **Priorité** Ordre d'affichage de la taxe dans la pièce.

#### **Axe d'analyse (collection)**

Choix dans la table des Axes Analyse. Ne sert pas pour le moment.

## **Fournisseur**

## **Généralités (collection)**

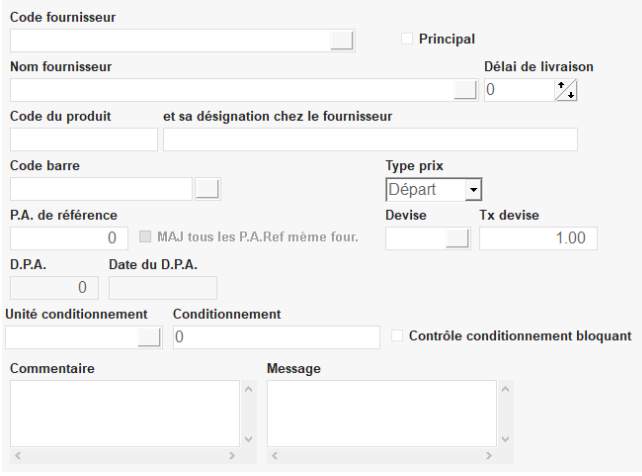

#### **Uniquement pour les articles de l'activité Appro**.

- **Code fournisseur** Choix dans la table des Fournisseurs.
- **Principal** Cocher un fournisseur comme fournisseur principal.
- **Nom fournisseur** Choix dans la table des Fournisseurs. Se complète automatiquement à la validation du code fournisseur.
- **Délai de livraison** Délai moyen de livraison du fournisseur.

**Code produit / Et sa désignation chez le fournisseur**

Se complète automatiquement à partir de la fiche article. Modifiable si besoin en positionnant les codes et désignations du fournisseur.

**Code barre**

Remplir le code barre de l'article. Le bouton à droite est un bouton de contrôle de la liste des articles possédant ce code barre.

**Type prix**

Sélectionner départ, rendu ou FOB

**P.A. référence**

Renseigner le prix d'achat de référence. Base de valorisation avant la première facture fournisseur.

**MAJ tous les P.A. Ref même fournisseur**

Utile pour les articles LISA. Si coché alors permet de modifier tous les articles ayant le même PA de référence (Prudence lors de l'utilisation de cette fonctionnalité).

**Devise**

Choix dans la table des devises.

- **Taux devise** Renseigner le taux de change de la devise sélectionnée.
- **DPA**

Prix d'achat unitaire issu de la dernière facture d'achat.

- **Date du DPA** Date de la dernière facture d'achat.
- **Unité de conditionnement** Choix dans la table des unités.
- **Conditionnement** Quantité minimale, exprimée en unité d'achat, acceptée en entrée pour l'article.
- **Contrôle conditionnement bloquant** Le contrôle se fait comme suit : la quantité saisie en entrée est divisée par le chiffre présent dans le champ conditionnement (si celui-ci est différent de 0).

Si le ratio **n'est pas un nombre entier** :

- si le champ est coché alors **blocage**,
- o si le champ n'est pas coché alors **simple alerte**.
- **Commentaire**

Paramétrer ici un commentaire libre ou appelé dans la table des commentaires qui ne sera présenté que dans les pièces

d'achat pour le fournisseur auquel il est rattaché.

**Message**

Message affiché à l'écran et non stocké dans les pièces.

# **Editions disponibles**

En **bas de la fiche Article**, il est possible d'accéder à **différentes éditions** :

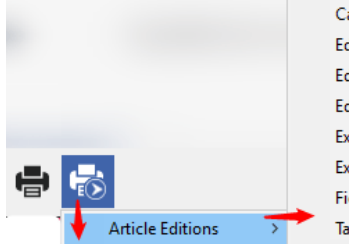

Catalogue articles par groupe **Edition des articles** Edition des articles par fournisseur Edition des articles par groupe **Exportation Arborescence Articles** Exportation des articles Fiche article Tarifs articles par groupe

- **[Catalogue article par groupe](https://wiki.atys.analys-informatique.com/doku.php?id=wiki:editions:catalog:cataloguearticles)** Rapport de liste indiquant les prix de vente des articles par groupe
- **[Edition des articles](https://wiki.atys.analys-informatique.com/doku.php?id=wiki:editions:catalog:editionarticles)** Edition d'un tableau avec choix des colonnes à faire apparaître.
- **[Edition des articles par fournisseur](https://wiki.atys.analys-informatique.com/doku.php?id=wiki:editions:catalog:articlesparfournisseur)** Rapport de liste des articles par fournisseur.
- **[Edition des articles par groupe](https://wiki.atys.analys-informatique.com/doku.php?id=wiki:editions:catalog:articlespargroupe)** Rapport de liste des articles par groupe.
- **Exportation arborescence article** Création d'un fichier "csv", utilisable sous excel, reprenant l'arborescence des articles de l'activité considérée. Le fichier est disponible dans le répertoire Analys>Atys>Interfaces
- **Exportation des articles** Création d'un fichier "txt" à partir des colonnes choisies dans la fenêtre de sélection. Le fichier est disponible dans le répertoire Analys>Atys>Interfaces Fenêtre de sélection avec les correspondances avec les champs de la fiche Article :

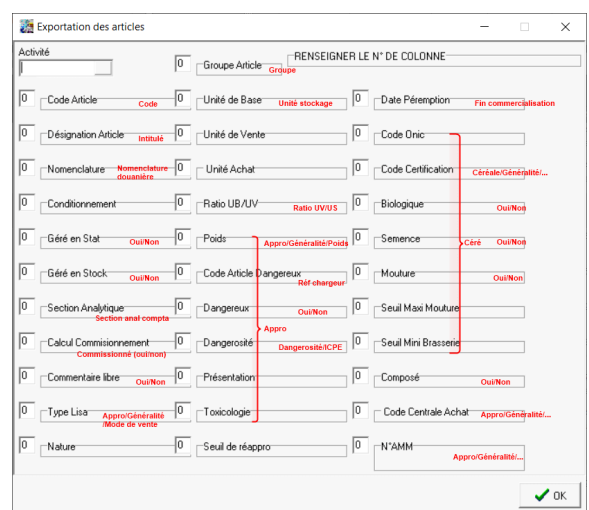

Possibilité d'exporter au format csv si besoin : Changer TAB par pointvirgule en séparateur de champs en haut à droite et, dans le chemin, changer l'extension TXT du fichier par CSV.

- **[Fiche article](https://wiki.atys.analys-informatique.com/doku.php?id=wiki:editions:catalog:fichearticle)** Fiche descriptive d'un article.
- **[Tarif article par groupe](https://wiki.atys.analys-informatique.com/doku.php?id=wiki:editions:catalog:tarifsarticles)**

Tableau croisé des articles par type base prix. Indication du montant de la Taxe, du montant HT+TVA incluant ou pas la taxe.

Lien vers une [fiche article vierge](https://wiki.atys.analys-informatique.com/doku.php?id=wiki:docs_en_cours:fiche_article_vierge) pour export pdf et annotation.

## **Traitements utiles**

Traitement -> Export données

Le traitement choisi génère un **fichier .csv** qui peut être retravaillé sous Excel.

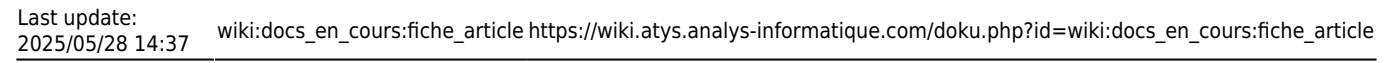

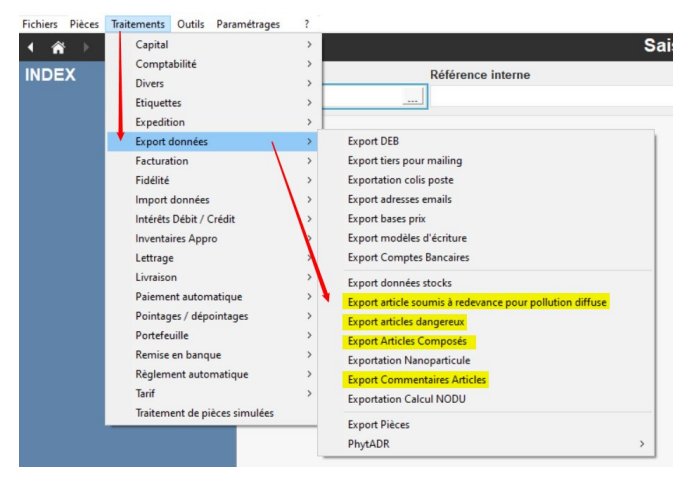

Le fichier est enregistré et accessible sous : **Analys/Atys/Interface**

From: <https://wiki.atys.analys-informatique.com/>- **Wiki Atys**

Permanent link: **[https://wiki.atys.analys-informatique.com/doku.php?id=wiki:docs\\_en\\_cours:fiche\\_article](https://wiki.atys.analys-informatique.com/doku.php?id=wiki:docs_en_cours:fiche_article)**

Last update: **2025/05/28 14:37**